# <span id="page-0-0"></span>**Erase and Reinstall macOS**

Erase and Reinstall macOS from Self Service. Use as directed by ITS to refresh your MacBook or iMac computer.

Warning — Your Mac is about to be **fully erased and macOS reinstalled**. Before proceeding, copy all important data, files, documents, etc., to ⊕ another computer, external hard drive, or Google Drive. **After your Mac is erased, you cannot recover deleted data.**

Your Mac will need to be connected to an Ethernet cable for the entirety of this process. (i)

## Open Self Service

- 1. Navigate to the **Launchpad** icon on your Dock, or, **Applications** folder in Finder.
- 2. Double-click the **Self Service.app.**
- 3. You will be prompted to sign in with your CNU Credentials. These are the same credentials used to sign into CNU Live, Scholar, Lecterns, etc... (**C NU ID Number**).
- 4. In the left column, select the **macOS** category.
- 5. Click **Erase & Install** under Erase and Install macOS Big Sur.

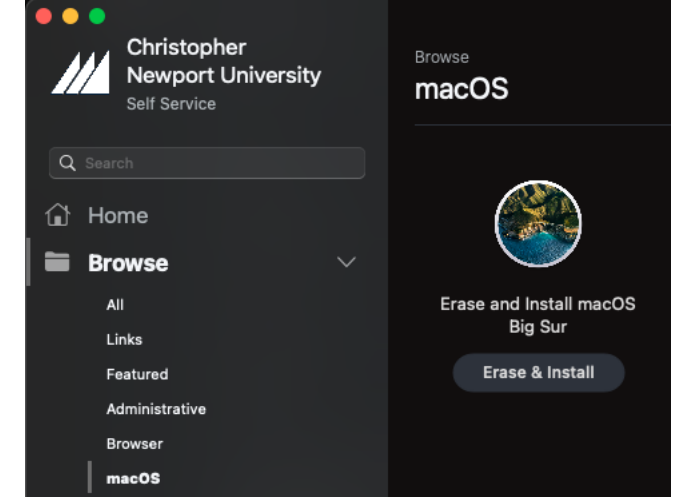

- 6. The Erase & Install button will change to a loading symbol and spin.
- 7. **The rest of this process is automated and will take approximately 45 minutes. Please be patient and wait for the computer to restart. Do not use the computer**

#### After the Installation of macOS Is Complete

- 1. The Setup Assistant will display and ask you to select your **Country or Region**.
- 2. Select the **United States**.
- 3. You will be taken to the **Remote Management** window.
- 4. Sign in at the **Remote Management** window with your **CNU ID Number and Password**.
- 5. You will be taken to the **Login** window.
- 6. Login at the **Login Window** with your **CNU ID Number and Password**.

### Application Installs

The first time that you log in, the standard software installs will be complete: Adobe Acrobat Reader, Alertus, Chrome, ESET antivirus, Firefox, Microsoft Office Suite, and VLC media player.

Additional software is available via Self Service, as well as the department printer(s). If there is something that you need to have installed that is not currently listed in Self Service, please submit a Helpdesk ticket and we will get the software added.

For more information regarding the first-time setup of your Mac, and Self Service application installs, see the Knowledge Base article [here](https://confluence.cnu.edu/x/QAAbBw).O)

## Related articles

- [Use Local Administrator Rights for Macs](https://confluence.cnu.edu/display/CKB/Use+Local+Administrator+Rights+for+Macs)
- [Erase and Reinstall macOS](#page-0-0)
- [Access CNU Self Service \(Windows & macOS\)](https://confluence.cnu.edu/pages/viewpage.action?pageId=99746366)
- [Request Local Administrator Rights](https://confluence.cnu.edu/display/CKB/Request+Local+Administrator+Rights)
- [Use Local Administrator Rights for Windows](https://confluence.cnu.edu/display/CKB/Use+Local+Administrator+Rights+for+Windows)